# - WORD KELİME İŞLEM PROGRAMI -

# **A. GİRİŞ :**

 Günlük hayatta yapılan her türlü yazışmaların bilgisayar yardımıyla yapılmasını sağlayan programlara *editör (kelime işlem)* programı adı verilir. Word kelime işlem programıyla gerçekleştirilebilen işlemlerin bazıları şunlardır:

- Tüm yazışmalar gerçekleştirilebilir.
- Kitap, tez, gazete, dergi ve makale gibi yayınlar hazırlanabilir.
- Tablolar, grafik ve basit çizimler yapılabilir.
- Adres girişi, etiket ve zarf yazımı gibi işlemler yapılabilir.
- Internet için web sayfaları hazırlanabilir.

### **Word'ü Başlatma :**

Word kelime işlem programı bilgisayara yüklenmiş ise çalıştırmak için sırasıyla; **Başlat / Programlar / Microsoft Word** komutları seçilir.

### **B. WORD PENCERESİ ELEMANLARI :**

Program çalıştırıldığında boş bir belge görüntülenir. Word bu belgeye *Belge1* ismini verir. Tüm Windows uygulamalarında yer alan ekran elemanlarıyla birlikte Word'e özgü olanları da mevcuttur.

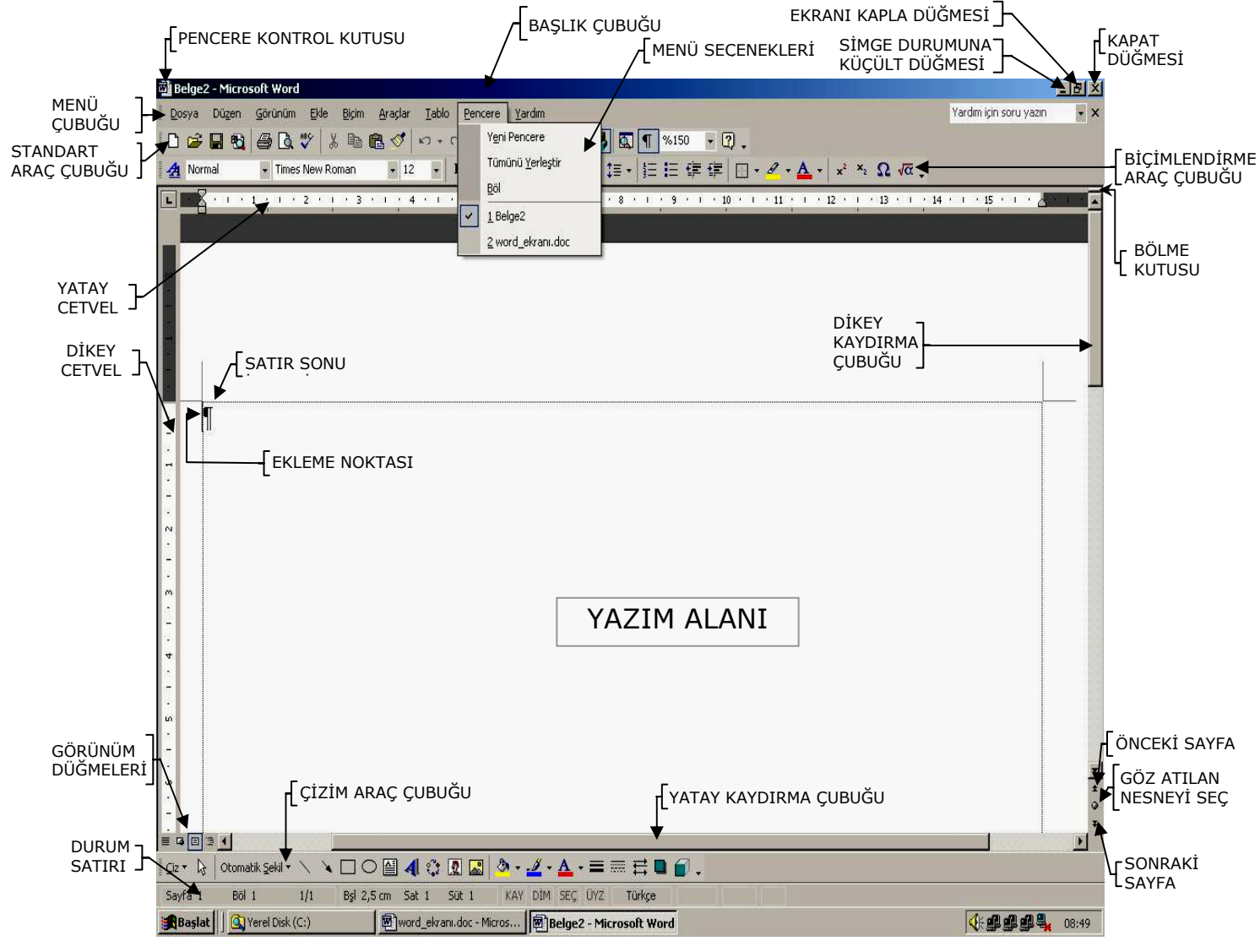

Sekil:1

# **1. Genel Elemanlar**

# ¾ **Ekleme Noktası :**

 Yanda belirtilen biçimde olan ve ekranda yanıp sönen göstergeye ekleme noktası adı verilir. Metin yazma işlemi sırasında nerede olunduğunu ve nereden devam edileceğini gösterir.

# ¾ **Belge Görünümü Düğmeleri :**

 Word Programında belgeyi sekiz değişik şekilde görüntüleyerek çalışmak mümkündür. Belge görünüm düğmeleri bunlardan dört tanesini belirtmektedir.

# ¾ **Bölme Kutusu :**

 Word yazım alanını bölmek amacıyla kullanılır. Pencere dikey kaydırma çubuğunun sağ en üst köşesinde yer alır.

# ¾ **Önceki Sayfa :**

Bulunulan sayfadan bir önceki sayfaya geçişi sağlar.

# ¾ **Sonraki Sayfa :**

Bulunulan sayfadan bir sonraki sayfaya geçişi sağlar.

# **2. Araç Çubukları**

İşlemlerin daha kolay yapılabilmesini sağlamak için araç çubukları kullanılır. Bunların içerisinde Standart, Biçimlendirme, Çizim, Tablolar ve Kenarlıklar araç çubukları yaygın olarak kullanılır.

 Ekranda yer alması istenilen araç çubuğu sırasıyla; **Görünüm / Araç Çubukları** komutları kullanılarak seçilir (Şekil:2-a). Bu menüde aktif olması istenilen araç çubuğu üzerine mouse ile tıklanır. Araç çubuklarını görüntülemenin/gizlemenin başka bir yolu ise; herhangi bir araç çubuğu üzerinde iken mouse sağ tuşuna tıklanarak ekrana getirilen araç çubukları kısa yol menüsünden (Şekil:2-b) istenilen araç çubuğu seçilebilir.

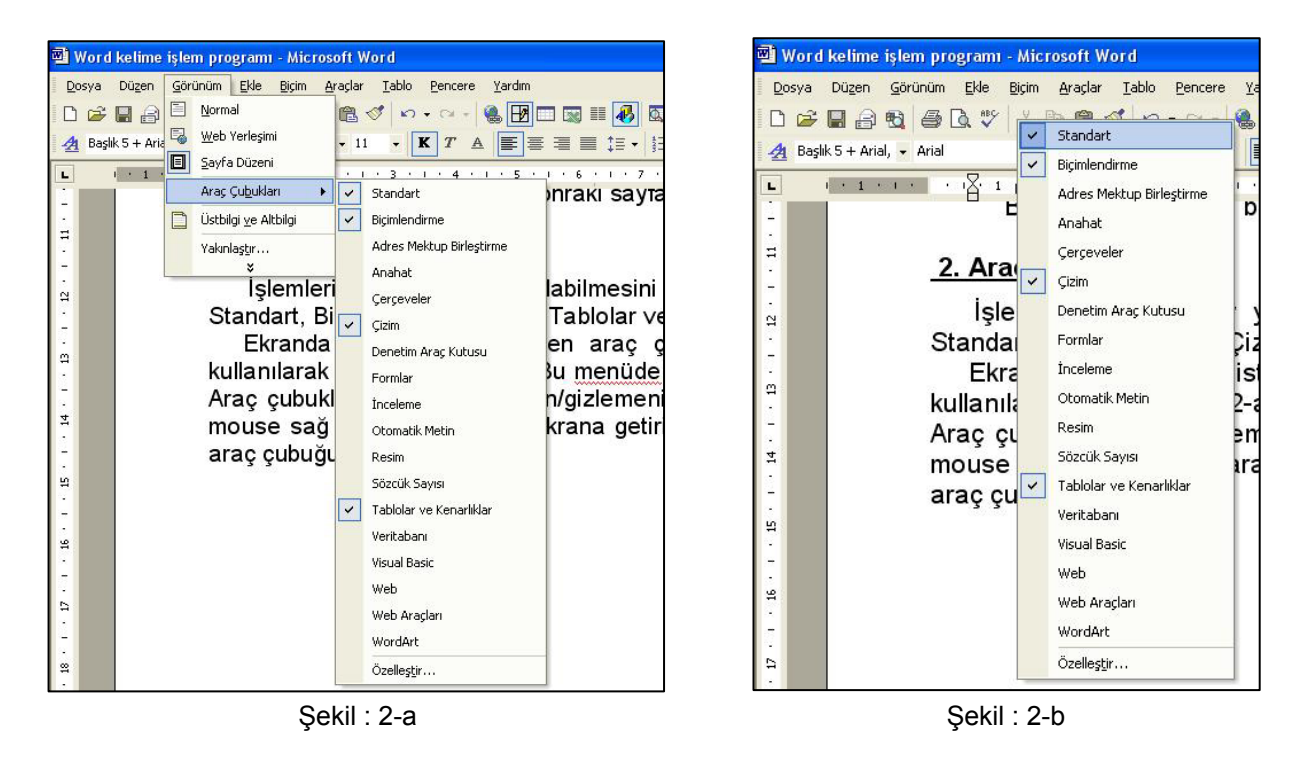

# ¾ **Standart Araç Çubuğu :**

 Dosyaları açma, kopyalama ve yazdırma gibi en yaygın görevleri yapan düğmeleri içerir. Standart araç çubuğunu ekranda görüntülemek/kaldırmak için sırasıyla; **Görünüm/Araç Çubukları/Standart**  komutları seçilir.

### ¾ **Biçimlendirme Araç Çubuğu :**

 Metin biçimlendirme komut düğmelerinin yer aldığı araç çubuğudur. Biçimlendirme araç çubuğunu ekranda görüntülemek/kaldırmak için sırasıyla; **Görünüm/Araç Çubukları/Biçimlendirme** komutları secilir.

### ¾ **Çizim Araç Çubuğu :**

 Kareler, dikdörtgenler, çokgenler, çizgiler ve belirtme çizgileri gibi çizim nesnelerine ait komut düğmelerinin bulunduğu araç çubuğudur. Çizim araç çubuğunu ekranda görüntülemek/kaldırmak için sırasıyla; **Görünüm/Araç Çubukları/Çizim** komutu seçilir.

### ¾ **Tablolar ve Kenarlıklar Araç Çubuğu :**

 Paragrafların, tablo hücrelerinin, çerçevelerin etrafına kenarlıklar ve kutular uygulayan komut düğmelerinin bulunduğu araç çubuğudur. Tablolar ve Kenarlıklar araç çubuğunu ekranda görüntülemek/kaldırmak için sırasıyla; **Görünüm/Araç Çubukları/Tablolar ve Kenarlıklar** komutları seçilir.

# **3. Cetveller**

 Yatay cetvel kullanılarak paragraf girintileri,kenar boşlukları,sekme durakları ve sütun genişlikleri ayarlanabilir veya değiştirilebilir. Word'de yatay ve dikey olmak üzere iki cetvel türü yer alır.

 Dikey cetvel kullanılarak üst ve alt kenar boşlukları,üst bilgi ve alt bilgi konumu ve tablolardaki satır yüksekliklerini ayarlamak mümkündür.Yatay cetvel ekran üzerinde görüntülenmiyorsa, menü çubuğundan sırasıyla; **Görünüm/Cetvel** komutu seçilir.

# **Yatay Cetvel Üzerindeki Bilgiler**

Yatay cetvel üzerinde yer alan simgeler ve anlamları şunlardır:

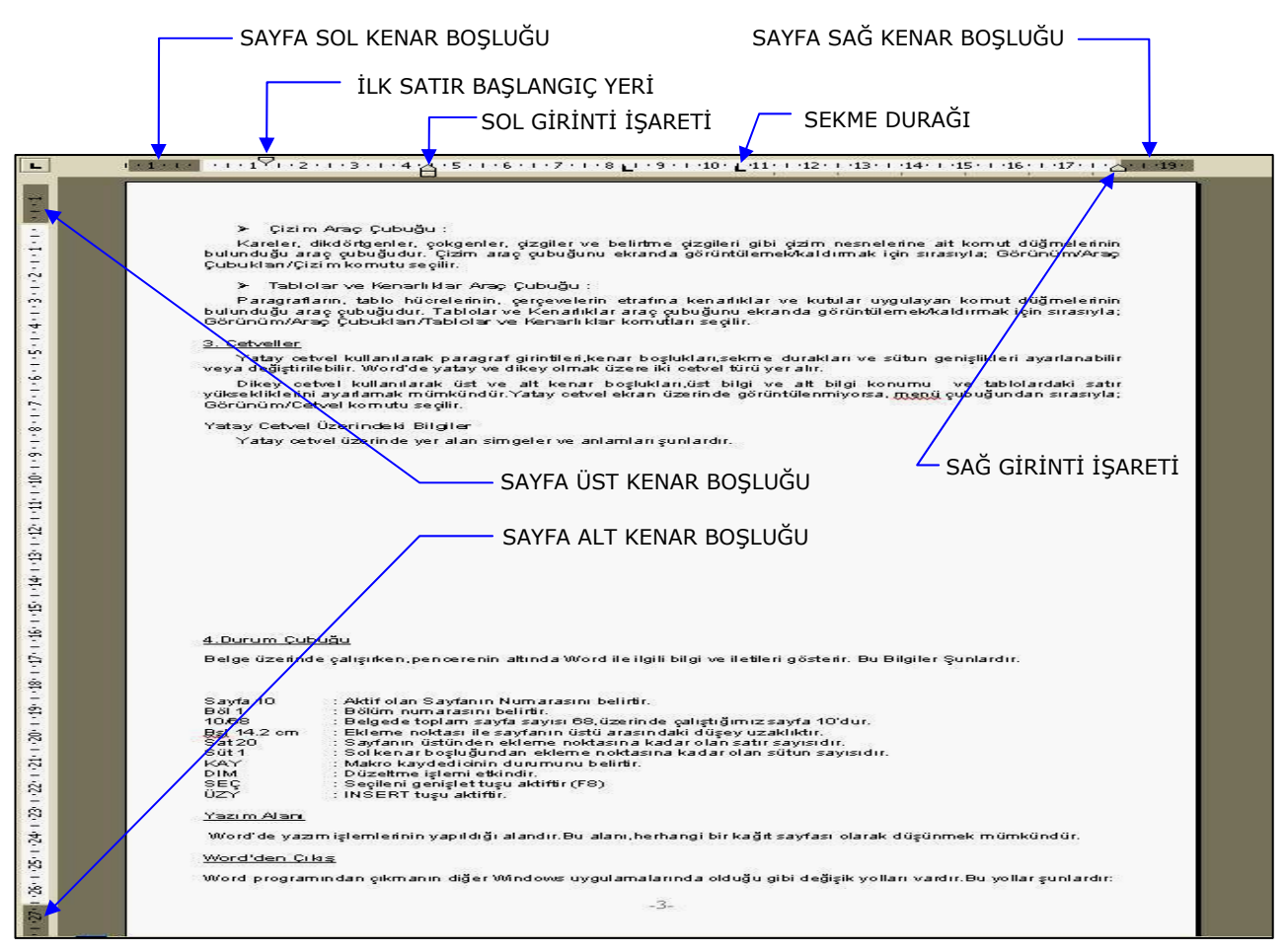

Sekil: 3

# **4. Durum Çubuğu**

 Belge üzerinde çalışırken, pencerenin altında Word ile ilgili bilgi ve iletileri gösterir. Bu bilgiler şunlardır:

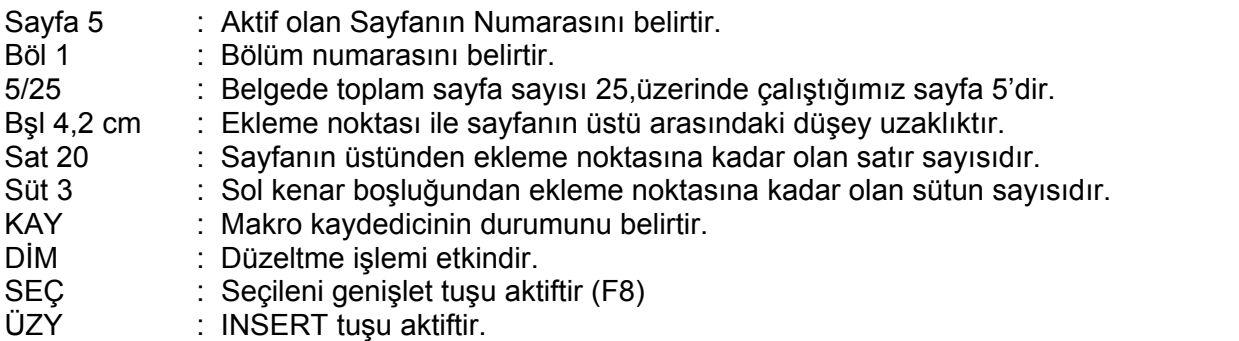

# **5. Yazım Alanı**

 Word'de yazım işlemlerinin yapıldığı alandır. Bu alanı, herhangi bir kağıt sayfası olarak düşünmek mümkündür.

# **Word'den Çıkış :**

Programından çıkmanın diğer Windows uygulamalarında olduğu gibi değişik yolları vardır. Bunlar;

- Pencere kontrol kutusuna çift tıklanır.
- Pencere kontrol kutusuna bir kez tıklanır. Açılan menüden **Kapat** komutunu seçilir.
- **Dosya** menüsünden **Çıkış** komutunu seçilir.
- Başlık çubuğu üzerindeki **Kapat** düğmesine tıklanır.
- Klavyeden **Alt+F4** tuşlarına basılır.

# **C. METNİ DEĞİŞİK YOLLARLA GÖRÜNTÜLEME :**

 Word; belgeleri görüntülemek için sekiz farklı yol sağlar. Her görünümün farklı bir amacı ve yöntemi vardır. Bu görünümler şunlardır:

- 1. Ana hat görünümü
- 2. Sayfa düzen görünümü
- 3. Asıl belge görünümü
- 4. Tam ekran görünümü
- 5. Normal görünümü
- 6. Baskı Ön izleme görünümü
- 7. Yakınlaştırma
- 8. Belge bağlantıları

#### **1. Pencereyi Bölme**

 Çalışmakta olunan belge, birden fazla pencereye bölünebilir. Öğreneğin yazılmakta olan belgenin on sayfadan oluştuğunu var sayalım. Bu belgenin 2. ve 8. sayfalarında yer alan bilgiler, aynı anda görülmek veya üzerinde işlem yapılmak istenirse, pencere bölmesi kullanılır. Pencere bölme işlemini mouse ve menü seçeneklerini kullanarak da yapmak mümkündür.

Menü seçeneklerini kullanarak pencere bölmek için izlenmesi gereken işlem adımları şunlardır;

- Menü çubuğundan sırasıyla; **Pencere / Böl** komutu seçilir.
- Yatay çizgi istenilen bölgeye sürüklenir veya yön tuşları ile istenilen yere hareket ettirilir ve bölme işlemi tamamlanır.

Mouse kullanılarak bölme işlemini gerçekleştirmek için:

- Düşey kaydırma çubuğunun üst kısmındaki bölme kutusunun üzerine mouse göstergesi getirilir.
- Mousenin sol tuşuna basılı tutularak bölme çizgisi istenilen yere sürüklenerek bırakılır veya bölme göstergesi oluştuğunda çift tıklanarak pencere bölünür.

Bölmeyi kaldırmak için ise iki yöntem mevcuttur. Bunlar;

- Menü çubuğundan sırasıyla; **Pencere / Bölmeyi Kaldır** komutları seçilir.
- Bölme çizgisi mouse yardımıyla tutularak yazım alanının yukarısına doğru sürüklenir ve bırakılır.

 Bölünmüş belge pencereleri arasında geçişi sağlamak için, klavye üzerindeki **F6** tuşu kullanılır veya mouse ile hangi pencerede çalışılacak ise o pencere üzerine bir kez tıklanır.

# **D. YENİ BELGE OLUŞTURMA**

 Boş bir dosya oluşturma işlemine belge oluşturma adı verilir. Aksi belirtilmezse belgeler, önceden belirlenmiş bir yapıda oluşur. Önceden oluşturulmuş bu ayarlar bütününe *Şablon* adı verilir. Word tarafından tüm belgelerde kullanılan temel şablona *Normal* adı verilir.

 Program çalıştırıldığında otomatik olarak *Belge1* isimli boş bir belge açılır. Yeni bir belge oluşturmak için aşağıda belirtilen üç yoldan birini seçebilir.

- Menü çubuğundan sırasıyla ; **Dosya / Yeni..** komutları seçilir.
- Standart araç çubuğu üzerindeki **Yeni Boş Belge** düğmesine tıklanır .
- **❖** Klavyeden CTRL + N tuşlarına basılır.

# **E. ESKİ BİR BELGEYİ AÇMA**

 Önceden bir isim verilerek kaydedilmiş olan belgeleri üzerinde çalışmak amacıyla disk veya disketten yazım alanına getirme işlemine *belge açma* adı verilir. Kullanıcı, Word programında var olan bir belgeyi açmak için aşağıda belirtilen yollardan birini seçebilir:

- Menü çubuğundan sırasıyla; **Dosya / Aç…** komutları seçilir.
- Standart araç çubuğu üzerindeki **Aç** düğmesine tıklanır.
- Klavyeden **CTRL + O** tuşlarına basılır.

 Yukarıdaki yollardan herhangi biri kullanıldığı takdirde ekrana *Aç* diyalog penceresi gelir. (Şekil : 4) Bu penceredeki Bak alanından açmak istenilen dosyanın bulunduğu yer (sürücü, klasör vb.) seçilir. Daha sonra alttaki alandan açmak istenilen dosyanın ismi seçilerek *Aç* düğmesine basılır.

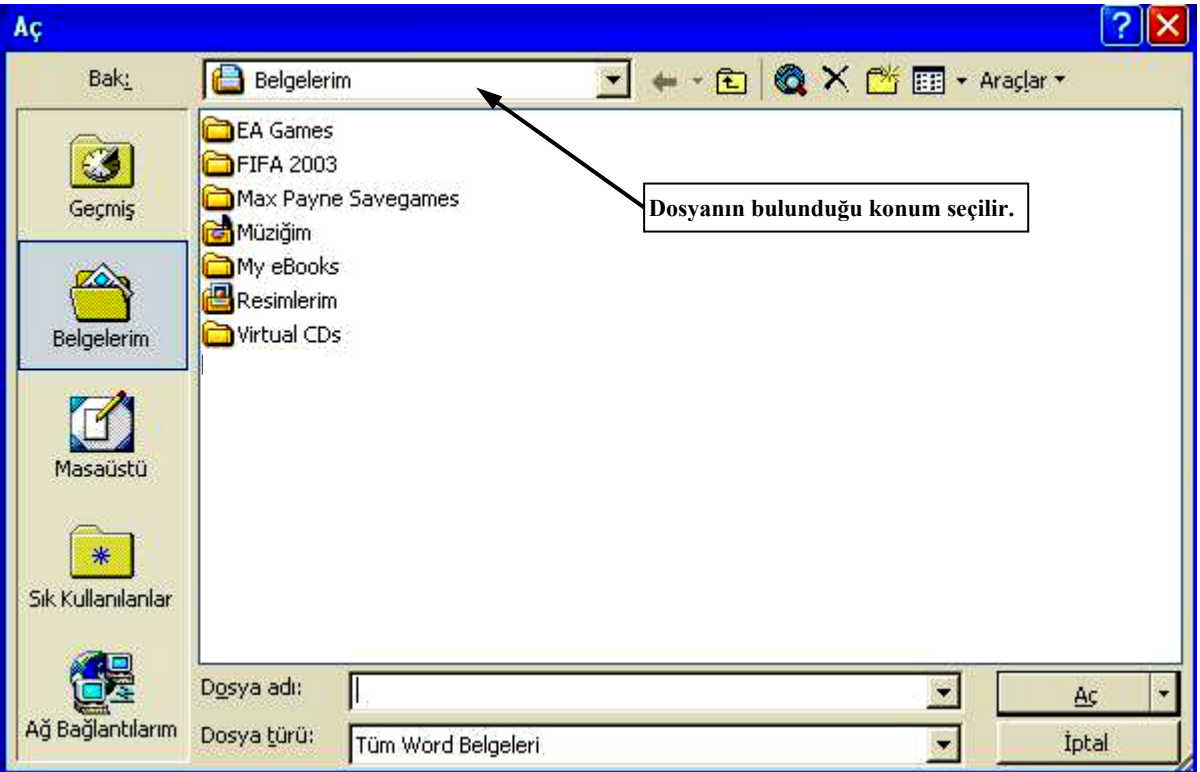

Sekil : 4

# ¾ **Açık Bir Belgeye ikinci Bir Belge Ekleme :**

 Üzerinde çalışılan bir belgenin herhangi bir yerine önceden kaydedilmiş başka bir belgeyi eklemek mümkündür. Ekleme işlemini yapmak amacıyla aşağıda adımlar sırasıyla izlenir:

- Ekleme noktası belge üzerinde ekleme yapılacak yere konumlandırılır.
- Menü çubuğundan sırasıyla: Ekle / Dosya komutları seçilir.
- Görüntülenen pencereden eklenmesi istenilen dosyanın adı seçilir ve **Ekle** düğmesine basılır.

# **F. KAYDETME**

 Oluşturulmuş olunan belgeleri sonradan kullanmak amacıyla disk veya disket ortamlarına bir isim vererek kaydetmek gerekir. Kayıt işleminde belge ismi, hangi sürücü ve hangi klasöre kaydedileceği belirtilmelidir.

# ¾ **Bir Belgeyi İlk Defa Kaydetme :**

------------------------------------------------------------------------------------------------------------------------------------------------------------------------------------------------------------------------------------------------------------------------------ Yeni oluşturulan bir belge isim verilmediği sürece *Belge1, Belge2, Belge3,...* olarak adlandırılır. Belgenin adı pencere başlık çubuğu üzerinde görüntülenir. Bir belgeyi ilk defa kaydederken aşağıdaki yöntemlerden biri kullanılabilir:

- Menü çubuğundan sırasıyla; **Dosya / Kaydet** veya **Farklı Kaydet…** komutları seçilir.
- Standart araç çubuğu üzerinde bulunan **Kaydet** düğmesine tıklanır.
- Klavyeden **CTRL + S** tuşlarına basılır.

 Belge ilk defa kaydedildiği için ekrana otomatik olarak *Farklı Kaydet* diyalog penceresi gelir. Bu penceredeki *Kayıt yeri* alanından dosyanın kaydedileceği ortam seçilir. Daha sonra *Dosya adı* alanına belge hangi isim ile kayıt edilecek ise bir isim yazılarak *Kaydet* düğmesine basılır.

### ¾ **Belgeye Parola (Şifre) Verme :**

 Oluşturulan belgenin başkaları tarafından kullanılmasını önlemek amacıyla parola verilebilir. Bu tür belgeyi açarken de parolanın bilinmesi gerekir. Belgeye parola vermek için aşağıdaki adımlar sırasıyla izlenir:

- Menü çubuğundan sırasıyla: **Dosya / Farklı kaydet** komutları seçilir.
- Farklı kaydet diyalog penceresinden **Araçlar** menüsü altındaki **Güvenlik Seçenekleri** komutu çalıştırılır. Aynı işlem Word programının menü çubuğundan sırasıyla: **Araçlar/Seçenekler** komutları seçilerek ekrana getirilen diyalog penceresinin **Güvenlik** alt başlığı seçilerek de yapılabilir.
- **Açma parolası** alanına bir parola yazılır ve *Tamam* düğmesine basılır.

# **G. BELGELERİ KAPATMA**

Belge kapatma işlemi Word programından çıkmadan yapılabilir. Bir belgeyi kapatmak için;

Menü çubuğundan sırasıyla ; **Dosya / Kapat** komutları seçilir

#### **H. BELGE YAZDIRMA**

 Belgeleri bilgisayara yüklü olan bir yazıcıdan yazdırmak amacıyla kullanılır. Bir belgeyi yazdırmak için aşağıdaki yöntemlerden biri kullanılır:

- Menü çubuğundan sırasıyla; **Dosya / Yazdır** komutları seçilir.
- Standart araç çubuğu üzerindeki **Yazdır** düğmesine tıklanır.
- Klavyeden **CTRL + P** tuşlarına basılır.

### **Ğ.YAZMA VE DÜZELTME**

Yeni bir belge açıldığında,yazma işlemine hemen başlanabilir.Ekleme noktasının yazım yapılacak yeri belirtir.

#### **1.Sözcüğü Silme,Taşıma**

Bir sözcüğü silmek için şu işlemler yapılır.

- Silinecek olan sözcük seçilir.
- Klavyeden Del veya Backspace tuşlarına basılır.

#### **2.Metin Yazma**

Yeni bir belge açıldığı zaman,yazma işlemine başlanabilir.Ekleme noktası,belgenin ilk satırı da yer alır.Yazma işlemi sırasında ekleme noktası kullanıcıya rehberlik eder.

### **3.Metin Seçme**

 Belge içersinde yer alan metin,grafik ve tablolar üzerinde işlem yapabilmek için öncelikle bunların seçilmesi gerekir.Seçme işlemi mouse ve klavye kullanılarak gerçekleştirilebilir.Mouse göstergesi satırın sol kenar boşluğuna getirildiğinde,Sağa yatık ok haline gelir.Mouse'un bu durumuna seçim çubuğu adı verilir.

### **Bir Kelime Seçme**

Mouse göstergesi kelime üzerine getirilir.

Kelime üzerinde ilen mouse sol tuşuna çift tıklanır.

### **Metnin Bir satırını seçme**

Mouse göstergesi,Seçim durumunda iken tuşa tıklanır.

#### **Birden fazla satırı seçme**

Mouse göstergesi seçimde durumunda iken,Sol tuşa basılı olarak istenildiği kadar satır seçilir.

#### **Klavyeyi kullanarak Metni seçme**

Shift tuşu basılı tutulur ve ekleme noktasını taşıyan yön tuşlarına basılarak metin seçilebilir.

#### **4.Metin Silme veya Düzeltme**

Metin ve grafikler iki şekilde silinebilir.Metin ve grafikler sürekli olarak silinebilir veya bir başka yere eklenebilir.Eğer metin kaza ile silinirse,**Geri Al** komutu kullanılarak eski durumuna getirilir.

#### **Seçilen Metni Yeni Bir Metinle Değiştirme**

Değiştirilmek istenen metin seçilir,yeni metin yazıldığında seçilmiş metin silinmiş olur.

#### **Görünemez Karakterleri Gösterme**

Word'de kullanılan paragraf sonu imi ( ¶ ), Sekme işareti (→), boşluklar, sayfa sonu ve bölüm sonu kesmeleri normalde görüntülenemezler.

#### **Bir belgede görünemez karakterleri göstermek veya gizlemek için aşağıdaki yöntemlerden biri kullanılabilir.**

- Standart araç çubuğundan  $\|\P\|$  Göster/ Gizle düğmesi seçilir.  $\P$
- Menü çubuğundan sırasıyla;**Araçlar/Seçenekler** komutları seçilir
- Seçenekler diyalog penceresinden görünüm sayfasında basılamayan karakterler bölümünde istenilen seçeneklere ait kutucuklar tek tek veya tümü kutusu işaretlenebilir.

# **5.Paragraf sonu işareti**

 Yazım işleminde sağ kenar sınırına gelindiğinde,ekleme noktası otomatik olarak bir sonraki satıra geçer.yeni bir paragrafa başlamak için, Enter tuşuna basılır. Bu tuşa basıldığında,satır sonuna paragraf imi ( ¶ ) konulur.

### **6.TAB işareti**

 Klavyeden TAB tuşuna basıldığında , ekleme noktasının hareket ettiği sekmeleri ( → ) gösteren işarettir.Her TAB tuşuna basıldığında, TAB işareti 1.25 cm aralıklarla ilerler. Bu aralıklara sekme adı verilir.

### **7.Boşluk işareti.**

 Kelimeler arasında boşluk bırakmak amacıyla kullanılır.Boşluk işareti ekranda nokta gibi görünür ve araç çubuğuna basılarak sağlanır.

#### **8.Grafik veya Metinleri Taşıma,Kopyalama,Silme veya Taşıma**

 Sürükle bırak düzenlemesi,kısa mesafeli bir seçimi taşımak veya kopyalamak için en kolay yoldur.aynı zamanda,belgeler arasında da öğeler,sürüklenip bırakılabilir.fakat daha uzun mesafelerde bir seçimi taşımak ve kopyalamak için;kes kopyala ve yapıştır komutları genellikle daha uygundur.

Metin ve grafikleri sürükle ve bırak düzenleme ile taşımak için yapılması gereken işlemler şunlardır.

1. Taşınmak istenilen metin veya grafikler seçilir.

2. Seçilmiş metin ve grafik üzerine gelinir,sonra mouse sol düğmesi basılı tutulur.Sürükle bırak işaretcisi göründüğünde,noktalı ekleme noktası taşınmak istenilen yere konumlandırılır ve mouse tuşu bırakılır.

Metin ve grafikleri,sürükle ve bırak düzenleme ile kopyalamak için yapılması gereken işlemler şunlardır;

1. Kopyalamak istenilen metin veya grafik seçilir

2. Klavyeden Ctrl tuşu tutularak kopyalama yapılacak yere ekleme noktası konumlandırılır ve mouse sol tuşu bırakılır.

Metin ve grafikleri standart araç çubuğunu kullanarak,taşımak veya kopyalamak için yapılması gereken işlemler şunlardır;

- **1.** Taşınması veya kopyalanması istenilen metin veya grafikler seçilir.
- **2.** Seçilen alanı taşımak için,standart araç çubuğu üstünde yer alan kes düğmesi tıklanır.seçilen alanı kopyalamak için ise;standart araç çubuğu üstünde yer alan kopyala düğmesine tıklanır.Word, kes veya kopyala işlemi uygulanan metni panoya yerleştirir.
- **3.** Ekleme noktası taşıma veya kopyalama yapılacak alana konumlandırılır.
- **4.** Standart araç çubuğu üstünden,yapıştır düğmesine tıklanarak işlem tamamlanmış olur.

#### **9.Metin Simge Yerleştirme**

 Metin yazılırken bazen klavye üstünde gösterilen harflere,sayılara ve noktalama işaretlerine ilaveten;birçok yazı tipi,madde imleri,simgeler ve özel karakterlere ihtiyaç duyulur.

Belgeye simge eklemek için yapılması gereken işlemler şunlardır:

- **1.** Ekleme noktası,simge eklenmek istenilen yere konumlandırılır.
- **2.** Menü çubuğundan sırasıyla ; **Ekle/Simge** komutları seçilir.Karşımıza,Simge diyaşlog penceresi gelir.
- **3.** İstenilen simge üzerine gelinir ve çift tıklanır.Word,ekleme noktasından önce gelen metnin yazı tipi boyutuna göre karakteri ekler.

#### **H.BULMA VEYA DEĞİŞTİRME**

Belge içerisinde istenilen bir metnin "karakter biçimi" ve "basılamaz karakterleri" için arama işlemi yapılabilir.Aynı zamanda bulunanlar başka bir bilgi ile değiştirilebilir.Arama işleminin nasıl olacağı kullanıcı tarafından belirlenir.

#### **Metin Bulma**

 Belgeyi oluşturan tüm sayfalarda istenilen bir metnin veya biçimin bulunabilmesi için menü çubuğundan sırasıyla Ekrana gelen diyalog penceresindeki;**Düzen / Bul** komutları seçilir.

**Aranan :** Belgede aranacak olan metin bu kutuya yazılı.

**Arama yönü :** Belgede ekleme noktasının bulunduğu yerden itibaren,arama işleminin nereye doğru yapılacağının belirlenmesini sağlar.

**Büyük/küçük harf duyarlı :** Aranan metin için büyük/küçük harf ayrımı yapılacaksa,bu kutu işaretlenir.

**Yalnızca tam sözcükleri bul :** Aranan sözcükte bulunan karakterleri bire bir eşleştirerek sözcüklerin bulunmasını sağlar.

#### **Değiştirme**

 Bulma işleminden farklı olarak aranan sözcük veya metnin değiştirilme işlemini yapar. Değiştirme işlemi için Ekrana gelen penceredeki ; **Düzen/Değiştir** komutları seçilir.

**Yeni değer** : Arananın yerine geçecek metin bu alana yazılır.

**Sonraki Bul**: Değiştirilmesi istenmeyen metin veya sözcüklerin tek tek görülmesini sağlar.

**Değiştir**: Bulunan metin veya sözcüklerden değiştirilmesi gereken durumlar için bu düğme kullanılır.

**Tümünü değiştir** : Aranan metinlerin tümünün değiştirilmesi gereken durumlarda bu düğme kullanılır.

#### **I.BELGEDE İSTENİLEN YERE GİTME,**

Belge içerisinde hızlı bir şekilde hareket etmek amacıyla git komutu kullanılır. Menü çubuğundan sırasıyla; **Düzen/Git** komutları seçilir.

#### **J. SAYFA YAPISI**

Word de yazım işlemi sayfa yapısına bağlı olarak gerçekleştirilir.Yazım alanının eni,boyu,kenar boşlukları,sayfa numaraları gibi tüm ayarlamalar kullanıcı tarafından yapılabilir.

#### **1. Yeni Belgenin Yapısını Ayarlama**

Yeni bir belge açıldığı zaman, geçerli olan sayfa yapısı boş belge için geçerli olacaktır.Hemen yazma işlemi başlanabilir.Belgenin sayfa yapısını etkileyen seçenekler şöyle sıralanabilir.

Kağıt boyutu, Sayfa yönü (düşey veya yatay), Kenar boşlukları, üst bilgiler ve alt bilgiler, Sayfa numaraları, Satır numaraları, Düşey hizalama, Sütun sayısı sayılabilir

Belgenin sayfa yapısını ayarlamak amacıyla, menü çubuğundan sırasıyla; **Dosya/Sayfa Yapısı** komutları seçilir.

#### **2. Sayfa Boyutunu ve Yönünü Ayarlama**

Değiştirilmediği sürece Word, geçerli kağıt ayarlarını kullanır.Kağıt türleri kullanılan yazıcıya bağlı olarak da değişiklik gösterir.Kağıt boyutu ve sayfa yönlendirmesini değiştirmek için şunlar yapılır:

- 1. Kağıt boyutu değiştirilmek veya sayfayı yatay dikey çevirmek için metin seçilir veya ekleme noktası değiştirmek istenilen metin içine konumlandırılır.
- 2. Menü çubuğundan sırasıyla; **Dosya / Sayfa Yapısı** komutları seçilir.
- 3. Diyalog penceresinden **kağıt boyutu** sayfası seçilir.

4. Sayfa boyutu değiştirilmek isteniyorsa, kağıt boyutu, liste kutusundan önceden belirlenmiş olanlardan biri seçilir.

Kullanıcı özel bir sayfa komutu kullanacaksa**, genişlik** ve **yükseklik** alanlarına istenilen diğer yazılır veya seçilir. Sayfanın yönü değiştirilecekse yönlendirme seçeneği altında **dikey** veya **yatay** seçeneği düğmeleri kullanılır.

5. Yapılan değişikliklerin belgeye nasıl etki edeceğini belirlemek için **uygula** liste kutusunda istenilen değer seçilir.

#### **3. Kenar Boşluklarına Ayarlama**

Sayfanın sağ, sol, üst ve alt kenarlarında ne kadar boşluk bırakılacağı kullanıcı tarafından belirlenir.

#### ¾ **Kenar Boşluklarını Sayfa Komutu İle Ayarlama**

- Kenar boşluklarını ayarlamak için şunlar yapılır:
- 1. Kenar boşlukları değiştirilecek metin seçilir veya ekleme noktası istenilen bölüm konumlandırılır.
- 2. Menü çubuğundan sırasıyla ; **Dosya / Sayfa Yapısı / Kenar Boşlukları** sayfası komutları seçilir.

**Üst,alt,sağ,sol**:Sayaç kutularına değiştirilmek istenilen ölçü yazılır,değiştirilir ve tamam düğmesine basılır. **Kenar Boşluklarını Cetvel ile Ayarlama** 

Yatay veya dikey cetveller kullanılarak,sayfanın kenar boşlukları ayarlamak mümkündür.Mouse göstergesi çift başlı ok haline geldiğinde,kenar boşluğu sınırları sürüklenerek ayarlama yapılır.Sayfa kenar boşlukları ayarlanırken ölçülerin görüntülenmesi istenirse ALT tuşu basılı tutulur.

# **4.Üst Bilgi ve Alt Bilgi Oluşturma**

Belge içerisinde sayfa üstünde ve sayfa altında bırakılan boşlulara istenilen bilginin yazılması işlemine **üst bilgi** ve **alt bilgi** adı verilir. Üst bilgi,sayfanın üstünde bırakılan üst kenar boşluğuna, alt bilgi ise altta bırakılan alt kenar boşluğuna yazılır.

Üst bilgi ve alt bilgi oluşturmak için, menü çubuğundan sırasıyla;**Görünüm/Üst bilgi ve Alt bilgi** komutları seçilir. Bu komut seçildiğinde metin bölümü matlaşır, üst bilgi veya alt bilgi yazım alanı kesik çizgiler arasında görüntülenir. Üst ve alt bilgi seçildiğinde ekrana **Üst bilgi/Alt bilgi** araç çubuğu görüntülenir.

- 1. Üst bilgi veya alt bilgi alanına önceden belirlenmiş metinlerin eklenmesini sağlar.
- 2. Üst veya alt bilgi alanına sayfa numarası eklenmesini sağlar.
- 3. Üst veya alt bilgi alanına sayfa sayısı alanı eklenmesini sağlar(örneğim 5/20 gibi).
- 4. Üst veya alt bilgi alanına eklenecek olan sayfa numarası alanı ile ilgili düzenlemelerin yapılmasını sağlayan diyalog penceresinin görüntülenmesini sağlar
- 5. Üst veya alt bilgi alanına bilgisayar sistem tarihinin eklenmesini sağlar.
- 6. Üst veya alt bilgi alanına saat alanı eklenmesini sağlar.
- 7. Üst veya alt bilgi alanı için sayfa yapısı düzenlemeleri yapmak amacıyla sayfa yapısı diyalog penceresinin görüntülenmesini sağlar.
- 8. Belgeye ait metin alanını görüntülenmesini veya gizlenmesini sağlar.
- 9. Üst veya alt bilgi alanını önceki bölümle aynı olmasını sağlar
- 10. Üst veya alt bilgi alanlarından bir öncekinin görüntülenmesini sağlar.
- 11. Üst veya alt bilgi alanlarından bir sonrakinin görüntülenmesini sağlar
- 12. Üst veya alt bilgi alanları arasında geçişi sağlar.

Üst veya alt bilgi alanından çıkıp metin alanına dönüşü sağlar.

# **Bir Üst veya Alt Bilgiyi Silme**

Belgede yer alan üst veya alt bilgi silinirse tüm sayfalardan otomatik olarak kaldırılmış olur.Üst veya alt bilgi silme islemi su sekildedir:

- 1. Silinmek istenen üst veya alt bilgi alanına ekleme noktası konumlandırılır.
- 2. Üst veya alt bilgi alanı işaretlenir.
- 3. İşaretlenen bölüm DEL veya Backspace tuşları ile silinebilir
- 4. Üst veya alt bilgi araç çubuğu üzerinde yer alan kapat düğmesine tıklayarak metin alanına geçilir.

# **5.Sayfa Numaralandırma**

Sayfa numarası ,üst veya alt bilgi alanına yerleştirilir.Sayfa numarası vermek için aşağıda belirtilen yöntemlerden birisi kullanılabilir:

- 1. Üst veya alt bilgi araç çubuğu üzerindeki sayfa numarası düğmesiyle,
- 2. Menü çubuğundan sırasıyla;**Ekle/Sayfa numaraları…** komutları kullanılır.

# **Sayfa Numaralarını Silme**

Üst veya alt bilgide yer alan sayfa numaraları silinirse ,belgedeki tüm sayfa numaraları silinir. Sayfa numaralarını silmek için şu işlemler yapılır:

- 1. Sayfa numaralarını silmek için üst veya alt bilgi alanına geçilir.
- 2. Sayfa numarası alanı seçilir.
- 3. Del veya backspace tuşlarına basılır.

# **6.Satırları Numaralandırma**

Belge üzerinde hızlı bir şekilde bir yere gitmek istendiğinde kullanılır.Word;tablo,dipnot,son not,üst ve alt bilgiler dışında her satıra numaraları ekler.

# **Satır Numaraları Ekleme**

Satır numaraları eklemek için şu işlemler yapılır:

- 1. Satırları numaralandırmak istenilen bölüme ekleme noktası konumlandırılır.
- 2. Menü çubuğundan sırasıyla; **Dosya/Sayfa Yapısı** komutları seçilir.
- 3. Sayfa yapısı diyalog penceresinden **Düzen** sayfası seçilir.
- 4. Satır numaraları düğmesi seçildiğinde karşımıza,ekran görünümü gelir.
- 5. **Satır numaraları ekle** onay kutusu işaretlenir.isteğe bağlı olarak aşağıdaki işlemlerden biri yapılır.
- 6. Numaralandırmanın nerden bağlıyacağını belirtmek için,numaralandırma seçeneği altında ter alan onay kutularından birisi seçilir.

Word,satır numaralarının kenar boşluklarına veya sütunlar arasına yazdırılır ve silinmek istenildiğinde satır numaraları kutusundan işaret kaldırılır.

# **K.METİN KARATTERLERİNİ BİÇİMLENDİRME**

# **1.Biçimlendirme**

Belgede kullanılan tüm karakterlerin görünüşünü değiştirme işlemine,**biçimlendirme** adı verilir.Biçimlendirme,karakterlerin rengini ,yazı tipini .boyutunu ve kenar gibi özelliklerini değiştirme veya tanımlama işlemi olarak da adlandırılır.

Yeni bir belge yazmaya başlandığı zaman ,Word,önceden belirlenmiş yazı tipi(yazı biçimi) ve boyutu kullanılır.

Kenar biçimlendirilmesi yapılacak metin seçilir.Belgenin herhangi bir yerinde yer alan metnin biçimi görülmek istenirse ,Shift+F1 Tuşlarına basılır ve mouse göstergesi istenilen metnin üzerini getirilerek sol tuşa tıklanılır.

Metnin biçimlendirmesine ilişkin işlemler ;menü çubuğundan biçim ve biçimlendirme araç çubuğu kullanılarak yapılır.

### **2.Biçimlendirmeyi Kopyalama**

Belge içerisinde yer alan biçimlendirme özelliklerini,başka bir alana kopyalamak mümkündür.Bunu için aşağıdaki işlemler gerçekleşterilir:

- 1. Biçimi kopyalanacak metin seçilir.
- 2. Biçimlendirme araç çubuğu üzerinden biçim boyacısı düğmesine tıklanır.
- 3. Mouse işaretçisi haline dönüştüğünde biçimlendirmenin kopyalanacağı metin seçilir.
- Biçim boyacısını ortadan kaldırmak için Esc tuşuna basılır.

Aynı işlem klavye kullanılarak yapmakta mümkündür.Kopyalanmak istenen biçimlendirmenin bulunduğu metin Ctrl+Shift+C tuşlarına basılarak işaretlenir.Daha sonra değiştirilmek istenen metin seçilir ve Ctrl+Shift+V tuşlarına basılır.

#### **3.Karakter Biçimlendirmesini Değiştirme**

Metni oluşturan karakterlerin yazı tipini değiştirmek için kısa yol tuşları, biçimlendirme araç çubuğu ve mönü çubuğundan biçim komutları kullanılabilir.

#### **Biçimlendirme Araç Çubuğunun Kullanarak Yazı Tipini Değiştirir**

Karakterlerin yazı tipi, boyutu ve yazı tipi biçemi ,araç çubuğu üzerinde yer alan bilgilerden anlaşılabilir veya değiştirilebilir.

Yazı tipi değiştirilmek istendiğinde, biçimlendirme araç çubuğunda yer alan yazı tipi liste kutusu kullanılır.yazı tipi boyutu liste kutusu kullanılır.Yazı tipi boyutu ,liste kutusundan boyut seçilerek değiştirilir.

Belirtilen veya seçilen karakterin koyu yazılmasını sağlar. (Koyu Yazı).

Belirtilen veya seçilen karakterin yatık (italik) yazılmasını sağlar. (Yatık (italik) yazı).

 $\triangle$ Belirtilen veya seçilen karakterin altı çizgili yazılmasını sağlar. (Altı çizgili yazı)

# **4. Karakter Biçimlendirmesini Mönü Çubuğunu Kullanarak Değiştirme**

Karakter yazı tipi biçimlendirmesini değiştirmek için mönü çubuğundan sırasıyla ; **Biçim / yazı tipi...** komutları kullanılır.bu komut verildiğinde karşımızda diyalog penceresi görüntülenir. **Karakter Biçimlendirmesini Uygulama** 

Kullanıcı, belge açıldığında otomatik olarak verilen karakter biçimlerini değiştirmek isterse, şu işlemler yapılır; 1.Yazı tipi biçimlendirmesi değiştirilecek metinler işaretlenir.

2.Mönü çubuğundan sırasıyla; **Biçim / Yazı tipi** komutları seçilir.Yazı tipi diyalog penceresine geçilir veya biçimlendirme araç çubuğu kullanılır.

3.Yazı tipini ayarlamak için liste kutusundan istenilen istenilen yazı tipi adı yazılır veya seçilir.

4.yazı tipi boyutunu ayarlamak için boyut kutusuna boyut yazılır.veya seçilir.

# **Karakter Arasındaki Aralığı Ayarlama**

Karakterler arasındaki arlığı ayarlamak için yazı tipi diyalog penceresinin Karakter aralığı sayfasından yararlanılır.

Karakterler arasındaki aralığı ayarlamak için şu işlemler yapılır ;

1.Karakter aralığı değiştirilmek istenen metin seçilir.

2.Mönü çubuğundan sırasıyla ; **Biçim / Yazı tipi / Karakter aralığı** sayfası komutları seçilir.

3.İstenilen değişiklik diyalog penceresinden penceresinden yapılır.

**Metnin Büyük / Küçük Harf Durumunu Değiştirme** 

Belge içerisinde yer alan karakterlerin büyük/ küçük harf durumunu değiştirmek için şu işlemler yapılır;

1.Değiştirmek istenilen metin seçilir.

2.mönü çubuğundan sırasıyla;**Biçim / Büyük / Büyük Küçük Harf Değiştirir...** komutları seçilir. 3.İstenilen seçenek seçilerek metin değiştirilmiş olur.

**Word art ile Özel Bir Metin Etkisi Oluşturma** 

Word art, karakterleri değişik görüntüleyen özel etkiler oluşturulmasını sağlar.Gölgeli çarpıtılmış, döndürülmüş ve yay biçimi verilmiş metinlerin yanı sıra, önceden belirlenmiş şekillere uygu metinler de oluşturmak mümkündür. Word art ile oluşturulmuş metin bir çizim nesnesi olmasından dolayı, çizim araç çubuğundaki düğmeler de kullanılabilir.Belgeye Word art, metni eklemek veya oluşturmak amacıyla şu işlemler yapılır.

1.Mönü çubuğundan sırasıyla; **Ekle / resim / Word art ....** komutları veya çizim araç çubuğundan **Word art Ekle** düğmesi seçilir.

Bu pencereden hangi Wordartemi seçilmek isteniyorsa, onun üzerine gelinir ve tıklanılır.

2.Word art biçemi seçildikten sonra metni yazmak amacıyla ekran görüntüsü gelir.

3.Word art metnini düzenle penceresinden istenilen yazı tipi, boyutu ,koyu italik biçimleri seçilebilir.Ayarlamalar bittiğinde Word art metni otomatik olarak belge içerisine yerleşir.

4.Bu işlemden sonra yazılan metin, belge içerisinde görüntülenir ve Word art araç çubuğu görüntülenir.

Word art metninin kenarlarında bulunan karelerden tutularak, metin büyütülüp küçültülebilir.

# **1.PARAGRAFLARI BİÇİMLENDİRME**

Bu belgenin görünümü paragraflara bağladır.paragrafların sekmeleri, karakter aralığı, önce ve sonra bırakılan boşluk satır aralıkları ve metin hizalaması gibi işlemler paragraf biçimlendirmesini etkiler.

Paragraf iminin özel anlatımı vardır.Eğer paragraf sonunda bu işaret görünmüyorsa, standart araç çubuğu üzerinden **Göster / Gizle** düğmesine tıklanır.

Paragraf imi o paragrafa ait tüm biçimlendirme özelliklerini taşır.Yeni bir paragrafa başlamak için Enter tuşuna basıldığında bir üst paragrafa ait tüm biçimlendirme özellikleri yeni paragrafa kopyalanmış olur.

# **2. Paragraf Değiştirme**

 Bir paragrafın biçimini değiştirmek için ekleme noktasını paragrafın herhangi bir yerine konumlandırmak ve paragrafı seçmek gerekir.Paragraf biçimini değiştirmek amacıyla biçimlerden yararlanmak en hızlı yöntemdir.

#### **3. Paragraf Biçimlendirme Teknikleri**

Paragraf biçimlendirmek amacıyla kullanılan araçlar şunlardır:

- Yatay cetveli,
- Biçimlendirme araç çubuğu üzerinde yer alan düğmeleri  **Girinti Azaltma / Çoğaltma Düğmeleri**

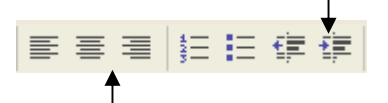

#### **Metin hizalama düğmeleri**

Mönü çubuğundan sırasıyla : **Biçim / Paragraf ..** komutu

A Yazı Tipi... 詩 Paragraf...  $\mathbf{E}$  Madde İşaretleri ve Numaralandırma... Kenarlıklar ve Gölgelendirme…<br>· Klavveden Kısa vol tusları

# **4.Yatay Cetveli Biçimlendirme**

Yatay cetvel üzerinde yer alan elamanlar kullanılarak paragraf biçimlendirme uygulanır.

#### **a. Metin Ortalama ve Hizalama**

Metinleri sol ve sağ kenar boşluklarına göre hizalamak mümkündür. Metin hizalama işlemi araç çubuğundaki düğmelerden yapılabilir.

#### **b.Metin Girintilime**

Paragraflardaki metin genellikle, sol kenar boşluğundan ve sağ kenar boşluğundan girintilendirilir.Bir paragrafı, başka bir metne göre de girintilendirmek mümkündür.

- Girintilendirmek istenilen paragraf seçildikten sonra, girintilime işlemi şu yöntemlerle yapılabilir;
	- Biçimlendirme araç çubuğu üzerinde yer alan girintiyi azalt veya arttır düğmeleri kullanılır.
	- Yatay cetvel kullanılır.Yatay cetvel üzerinde yer alan paragraf imlerinden yararlanılır.
	- Mönü çubuğundan sırasıyla; **Biçim / Paragraf..** komutlarını kullanarak.
	- Klavyeden kısa yol tuşları kullanılarak.

#### **c.Sekme Duraklarını Ayarlama ve Silme**

Yazım sırasında belge içerisinde belirli aralıklara boşluk bırakarak düzenleme yapılmak istenildiğinde , sekme duraklarında yararlanılır. Aksi belirtilmediği sürece, sekme durakları sol kenar boşluğundan itibaren 1,25cm aralıklarla yer alır. Sekme duraklarını ayarlanması ve değişikliği sadece seçili olan alan için geçerlidir.Yeni bir **Sekme** durağı kullanıcı tarafından ayarlandığı zaman, solundaki bulunan sekme durakları silinir.

 Sekme duraklarını ayarlamak için yatay cetvel, mönü çubuğundan, **Biçim / Sekmeler** veya **Biçim / Paragraf / Sekmeler** komutları kullanılabilir.

# **Sekme Duraklarını Yatay Cetvel Üzerinden Ayarlama**

 Yatay cetvelin en solunda yer alan **Sekme** hizalama düğmesi kullanılır. Bu düğmeye her tıklandığında sekme şekli değişir.

........

Yatay cetveli kullanarak sekme durağı ayarları su şekilde yapılır:

- 1. Sekme durakları ayarlanacak veya değiştirilecek paragraflar seçilir.
- 2. Yatay cetvel üzerinde yer alan sekme hizalama düğmesine istenilen sekme işareti görüntüleninceye kadar tıklanır.
- 3. Yatay cetvel üzerinde istenilen yere gelinir ve bir kez tıklanarak sekme işareti yerleştirilmiş olur.

# **Sekme Duraklarını Mönü Çubuğundan Ayarlanması**

Sekme duraklarının mönü çubuğundan ayarlamak için sırasıyla; **Biçim / Sekmeler** komutları kullanılır. Bu komut seçildiğinde ekran görüntüsü gelir.

**Var sayılan sekme durakları:** Tüm belgede otomatik olarak ayarlanacak olan Sekme durağı aralığını belirler. Seçilmiş olan metinde Sekme durak aralığını değiştirmek için bu alana değer yazılır.

**Sekme durak yeri:** Kullanıcı tarafından belirlenen Sekme durağı buraya yazılır. Var olan Sekme durak değeri de burada değiştirilir.

**Hizalama:** Sekme durağının hizalama şeklini belirler.

**Temizle:** İşaretlenmiş olan Sekme durak değerinin silinmesini sağlar.

**Tümünü temizle:**Ayarlanmış olan tüm sekme durak değerlerinin silinmesini sağlar.

# **Sekme Duraklarını Silme veya Taşıma**

Seçilmiş paragraflarda yer alan sekme duraklarını silmek için şu işlemler yapılır:

- 1. Yatay cetvelde silmek istenilen sekme durağı tutulur ve cetvel dışında bir yere sürüklenerek bırakılır.
- 2. Sekmeler, diyalog penceresinde silinmek istenen Sekme durak değeri seçilir ve temizle düğmesine basılır.

Bir sekme durağının belirten işaret yatay cetvelde sağa veya sola sürüklenerek taşınır.

# **d.Satır Aralığı**

Metin yazımı sırasında satırlar arasındaki boşluk ayarlanabilir.Aksi belirtilmediği sürece Word tek satır aralığı kullanılır. Satır aralığı değeri değiştirilirse, işaretlenmiş tüm metin veya ekleme noktasının bulunduğu paragrafa değiştirilmiş olur.

Satır aralığını değiştirmek için şu işlemler yapılır:

- 1. Satır aralığı değiştirilecek metin seçilir.
- 2. Mönü Çubuğundan sırasıyla **Biçim / Paragraf** komutları seçilir.
- 3. Bu komut seçildiğinde paragraf diyalog penceresi görüntülenir. Bu diyalog penceresinden girintiler ve aralıklar sayfası seçilir.Girintiler ve aralıklar sayfasından **satır aralığı** bölümü kullanılır.
- 4. Satır aralığı kutusundan istenilen satır arlığı seçilir.

### **e. Paragraflar Arasındaki Aralık**

 Paragraflardan önce veya sonra aralık bırakmak gerekebilir. Paragraflar arasından aralık bırakmak için Enter tuşunu kullanmak yerine, işlemin otomatik olarak yapılması sağlanabilir.Aralık değeri olarak nk=nokta veya cm=santimlere vererek ayarlamak mümkündür.

Paragraf aralığını ayarlamak seçilir.

- 1. Aralık değiştirilecek paragraflar seçilir.
- 2. Mönü çubuğundan sırasıyla; **Biçim / Paragraf** komutları seçilir.
- 3. Bu komut seçildiğinde paragraf diyalog penceresi görüntülenir. Bu diyalog penceresinden girintiler ve aralıklar sayfası seçilir.Girinti ve aralıklar sayfasından aralık bölümü kullanılır.
- 4. Önce ve sonra kutularına istenilen değer yazılır veya seçilir.

#### **f.Kenarlık ve Gölgelendirme Ekleme**

Paragraflara, tablo hücrelerine veya sayfanın tümüne kullanıcı tarafından kenarlık verilir.Aynı zamanda seçilmiş olan metin için gölgelendirme oluşturulabilir.

Kenarlıklar, paragraf veya seçilmiş alanının etrafına şeklinde, paragraf üstünde, altında,

sağında veya solunda, belirli nokta kalınlığında çizgi çizilmesi işlemidir.

 Mönü çubuğunu kullanarak kenarlık ve gölgelendirme ekleme işlemi gerçekleştirilebilir.Mönü çubuğundan sırasıyla ; **Biçim / Kenarlıklar ve gölgelendirme ...**komutları seçilir.Ekrana gelen diyalog penceresinde kenarlıklar, sayfa kenarlığı ve gölgelendirme sayfaları yer alır.

#### **Sayfa Kenarlığı Sayfası**

Kenarlıklar sayfasından yer alan tüm elemanları içerir.

Faydalı olarak;

1.Sayfa kenarlık çizgisi yerine resim yetiştirilmesini sağlayan liste kutusu yer alır.

2.Kenarlıklar sadece belirtilen paragrafa uygulanır.

#### **Gölgelendirme Sayfası**

Seçilen veya geçerli olan paragrafın arka planına gölgelendirme seçeneklerini içeren penceredir.

Kenarlıkları uygulamak veya silmek için şu işlemler gerçekleştirilir.

1.Kenarlıkları eklemek veya çıkarmak istenilen alan seçilir.

2.Biçimlendirme araç çubuğundan veya **Biçim /Kenarlıklar** diyalog penceresinden istenilen çizgi biçemi ,

rengi, çizgi, kalınlığı seçilir ve kenarlık düğmesine basılır veya pencereden seçilir.

Gölgelendirmeyi uygulamak için şu işlemler yapılır;

1.Kenarlıkları eklemek veya çıkarmak istenilen paragraf veya tablo seçilir.

 2.Gölgelendirme uygulamak için. kenarlıklar araç çubuğunu üstünde gölgelendirme kutusundan istenilen gölgelendirme deseni seçilir.Aynı işlem, **Biçim / Kenarlıklar ve gölgelendirme** diyalog penceresinden, gölgelendirme sayfası kullanılarak yapılabilir.

 3.Gölgelendirmeyi silmek için, kenarlıklar ve gölgelendirme diyalog penceresinden, gölgelendirme sayfasında yer alan dolgu kutusundan **yok** seçilir veya kenarlıklar ve gölgelendirme araç çubuğunda yer alan gölgelendirme rengi düğmesi listesinden **yok** seçilir.

#### **g. Başlangıç Harfini Büyültme**

 Yazılan paragrafın ilk harfini, seçilmiş bir sözcüğü veya metni geniş veya büyük harf olarak yazdırmak mümkündür.

Geniş başlangıç veya başlangıç büyük harflerini oluşturmak için şu işlemler yapılır;

 1.Paragrafta başlangıcı büyük harf ile başlanmak istenilen yere ekleme noktası konumlandırılır.paragraf ilk sözcüğü veya mantinin bir kısmı seçilerek başlangıç büyük harf oluşturulabilir.

2.Mönü çubuğundan sırasıyla; **Biçim / Başlangıcı Büyüt ...** komutları seçilir.

3.İstenilen konum, satır sayısı, yazı tipi ve metin uzaklığı seçilir.

#### **M. LİSTE BİÇİMLENDİRME VE SIRALAMA**

Metinlerin daha düzenli ve okunur olması için, madde imi ve numaralandırma işlemi kullanılabilir.

### **1. Madde İmi veya Numaralandırma İçeren Liste Oluşturma**

madde imi veya numaralandırma içeren liste oluşturmak için biçimlendirme araç çubuğu veya menü çubuğundan sırasıyla **Biçim / Madde imleri ve numaralandırma** komutları kullanılır.

- Araç çubuğunu kullanarak listeye madde imi veya numara eklemek için;
- 1. Madde imi veya numaralandırmak istenilen metin seçilir.
- 2. Madde imi eklemek için biçimlendirme araç çubuğu üzerinde bulunan **madde imi** düğmesine tıklanır.
- 3. Numara eklemek için biçimlendirme araç çubuğu üzerinde bulunan
- **numaralandırma** düğmesine tıklanır.

#### **Çok Düzeyli Bir Liste Oluşturma**

Word' de en fazla yedi düzeyli liste oluşturulabilir.

Bircok düzeyli liste oluşturmak için şu işlemler gerçekleştirilebilir.

- 1. Menü çubuğundan sırasıyla , **Biçim / Madde imleri ve numaralandırma** komutları seçilir.
- Karşımıza gelen diyalog penceresinden **numaralandırılmış anahat** sayfası seçilir.
- 2. İstenilen düzey seçilir.
- 3. Tamam düğmesine basıldıktan sonra liste yazılır.
- 4. Liste düzeylerini ayarlamak için biçimlendirme çubuğu üzerinde yer alan girintiyi azalt veya girintiyi arttır düğmelerine basılır.

### **Liste Biçimini Değiştirme**

Liste oluşturan madde imi veya numaralandırmayı istenilen şekilde değiştirmek mümkündür.

- 1. Değiştirmek istenilen madde iminin yer almadığı metin seçilir.
- 2. Menü çubuğundan sırasıyla; **Biçim / Madde imleri ve numaralandırma** komutları seçilir. Karşımıza gelen diyalog penceresinden madde imi sayfası seçilir.
- 3. Bu sayfadan istenilen madde imi kutusu işaretlenir ve özelleştir düğmesine tıklanır.
- 4. Madde imi düğmesine basıldığında, simge diyalog penceresi görüntülenir.Bu pencereden istenilen madde imi seçilir.

Numaralandırma biçimini değiştirmek için şu işlemler yapılır.

- 1. Numaralandırılması değiştirilecek metin seçilir.
- 2. Menü çubuğundan sırasıyla **Biçim / Madde imleri ve numaralandırma** komutları seçilir. Karşımıza gelen diyalog penceresinden numaralı sayfası seçilir.
- 3. Bu sayfadan istenilen numara biçimi kutusu işaretlenir ve özelleştirilir düğmesine tıklanır.
- 4. Yazı tipi düğmesine basıldığında yazı tipi diyalog penceresinden yazı tipi rengi ve diğer özellikleri seçilebilir.

#### **5. Listeleri sınıflandırma**

 Metni alfabetik sayısal veya tarih değerlerine göre sıralamak mümkündür.Word, sıralama işlemini artan (A'dan Z' ye veya 0 'dan 9'a ) veya azalan (Z' den A' ya veya 9' dan 0' a) olmak üzere iki şekilde sıralar.

Word paragraf imleri ile ayrılmış öğeleri aşağıdaki kurallara göre sıralar;

- 1. noktalama imleri veya --,#, \$, %, veya & gibi simgeler ile başlayan öğeler önce sıralanır, numara ile başlayan ikinci olarak ve harflerle başlayan öğeler de son olarak sıralanır.
- 2. Büyük harfler, küçük harflerden önce sıralanır.
- 3. Eğer iki veya daha fazla öğe aynı karakterlerle başlarsa Word, hangi öğenin önce gelmesi gerektiğini her öğedeki art arada gelen öğelere bakarak değerlendirilir.
- 4. eğer tüm bir alan iki öğe için aynı ise, Word, sıra seçeneklerinde belirlenen art arada gelen alanları değerlendirir.

Bir listeyi sıralamak için şu işlemler yapılır;

- 1. Sıralanacak metin seçilir.
- 2. Menü çubuğundan sırasıyla; **Tablo / Sırala komutları** seçilir.
- 3. Tablolar ve kenarlıklar araç çubuğunda yer alan düğmeler kullanılır.

# **N. BİÇİMLER VE OTOMATİK BİÇİMLENDİRME**

 Normal şablon, her tür belge için genel amaçlı bir şablondur.Word, yeni bir belge açıldığında normal şablonu temel alan, yeni boş bir belge oluşturur.

#### **1. Metni Otomatik Biçimlendirme**

Belgenin biçimlendirilmesinin, var olan başka bir biçimlendirme gurubu yani şablonla değiştirmek istenebilir.Bu amaçla aşağıda belirtilen işlemler gerçekleştirilir.

### **Belgeyi Yazarken Otomatik Olarak Biçimlendirme**

 Menü çubuğundan sırasıyla; **Araçlar / Otomatik Düzelt** komutu seçilir.**Yazarken Otomatik Biçimlendirme**  sayfasında, **Biçimlendirmenize göre biçem tanımlayın** onay kutusu seçiliyse, yazma işlemi devam ederken otomatik olarak biçemler oluşturulur.

### **Metni Bir Kerede Otomatik Olarak Biçimlendirme**

Belgedeki seçilen metni veya biçimlendirilmemiş bir belgenin tümünü otomatik biçim komutuyla bir kerede otomatik olarak biçimlendirmek mümkündür.

Tüm belgeyi otomatik olarak bir geçişte biçimlendirmek için şu işlemler yapılır.

- 1. Menü çubuğundan sırasıyla; **Biçim / Otomatik Biçim** komutları seçilir.
- 2. Belgenin otomatik olarak biçimlendirilmesi için, **şimdi otomatik biçimlendir** seçeneği işaretlenir.
- 3. Otomatik biçimlendirme değişikliklerini gözden geçirmek ve onaylamak veya reddetmek için **otomatik biçimlendir** ve her **değişikliği gözden geçir** seçeneği seçilir .
- 4. En uygun biçimlendirmeyi uygulamak için bir **belge türü** seçilir ve liste kutusuna tıklanır.

#### **Hazır Biçemler**

Word, here belge için bir biçem seti sağlar ve kullanılır. Belgede kullanılan biçemler belgenin oluşturduğu şablona bağlıdır. Belgelerde genellikle kullanılan biçemler, olduğu gibi özel belgeler de, özel biçemler de kullanılır.

### $\ddot{\textbf{O}}$ . TABLO OLUSTURMA

Satır ve sütunlardan oluşan ve içerisine metin veya grafik yerleştirilebilecek alanlara **tablo** adı verilir.Bir tablo hücre satır ve sütunlarından oluşur.Hücre, yazılan metnin miktarına uymak için düşey olarak genişler. Metinleri düzenli bir şekilde yerleştirerek sayıları ve verileri sıralamak amacıyla tablolar kullanılabilir.

 Tablolar otomatik olarak veya kalemle oluşturulabilir.İçerisinde yer alan sayılarla matematiksel işlemler yapmak mümkündür.Sekme boşluk veya özel bir karakter ile ayrılmış olan metinler tabloya dönüştürülebilir.

#### **1. Tablo Oluşturma**

Word'de tablo oluşturmak amacıyla menü çubuğu veya araç çubukları kullanılabilir.

### **Araç Çubuğunu Kullanarak Tablo Oluşturma**

 Tablo oluşturmak için standart araç çubuğu üzerinde yer alan tablo ekle düğmesi veya tablolar ve kenarlıklar araç çubuğu kullanılabilir.

#### **Menü Çubuğunu Kullanarak Tablo Oluşturma**

 Menü çubuğundan sırasıyla ; **Tablo / Tablo ekle** komutları seçilir.Sütun ve satır sayısı belirlenir, sütun genişliği belirlendiği gibi Word'de hazır bulunan tablo şablonlarından biri kullanıcı tarafından seçilebilir.

 Biçimlendirme liste kutusunda yer alan hazır biçimlerden birisi kullanılır. Kullanıcı **uygulanacak biçemler** ve **özel biçimleri uygula** gurubunda yer alan seçenekleri kullanarak otomatik tablo biçimlerinde değişiklikler yapılabilir.

#### **2. Tablo Değiştirme**

#### **Hücre, Satır Veya Sütunları Seçme**

Tablo hücrelerindeki metin ve karakterler aynen bir belgenin diğer öğelerinin seçimi gibi, yapılabilir.